# **Configure IPsec on Catalyst 9000X Series Switches**

### **Contents**

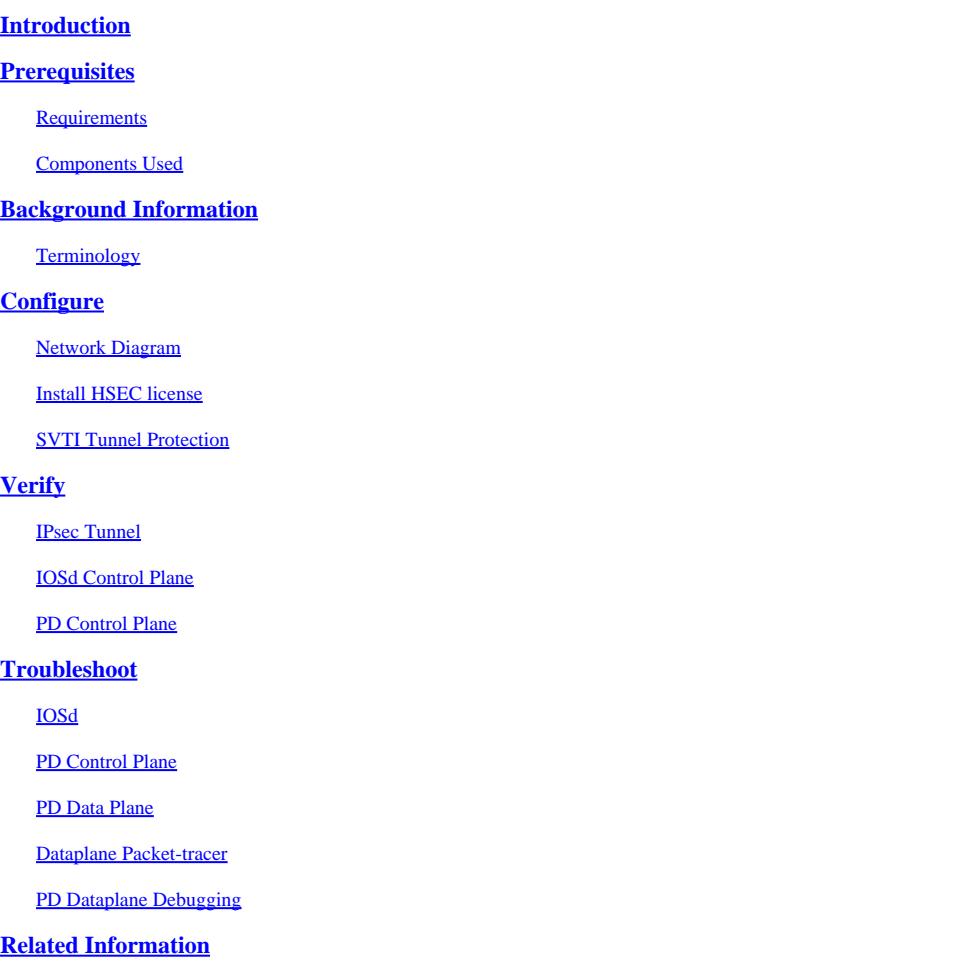

### <span id="page-0-0"></span>**Introduction**

This document describes how to verify Internet Protocol Security (IPsec) feature on Catalyst 9300X switches.

## <span id="page-0-1"></span>**Prerequisites**

### <span id="page-0-2"></span>**Requirements**

Cisco recommends that you have knowledge of these topics:

• IPsec

### <span id="page-0-3"></span>**Components Used**

The information in this document is based on these software and hardware versions:

- C9300X
- C9400X

• Cisco IOS® XE 17.6.4 and later

The information in this document was created from the devices in a specific lab environment. All of the devices used in this document started with a cleared (default) configuration. If your network is live, ensure that you understand the potential impact of any command.

## <span id="page-1-0"></span>**Background Information**

Starting in Cisco IOS® XE 17.5.1, Catalyst 9300-X series switches support IPsec. IPsec provides high levels of security through encryption and authentication, as well as protecting data from unauthorized access. The IPsec implementation on the C9300X provides secure tunnels between two peers using the sVTI (Static Virtual Tunnel Interface) configuration.

IPsec support on the Catalyst 9400-X series switches was introduced in Cisco IOS® XE 17.10.1, while support for Catalyst 9500-X is slated for 17.12.1.

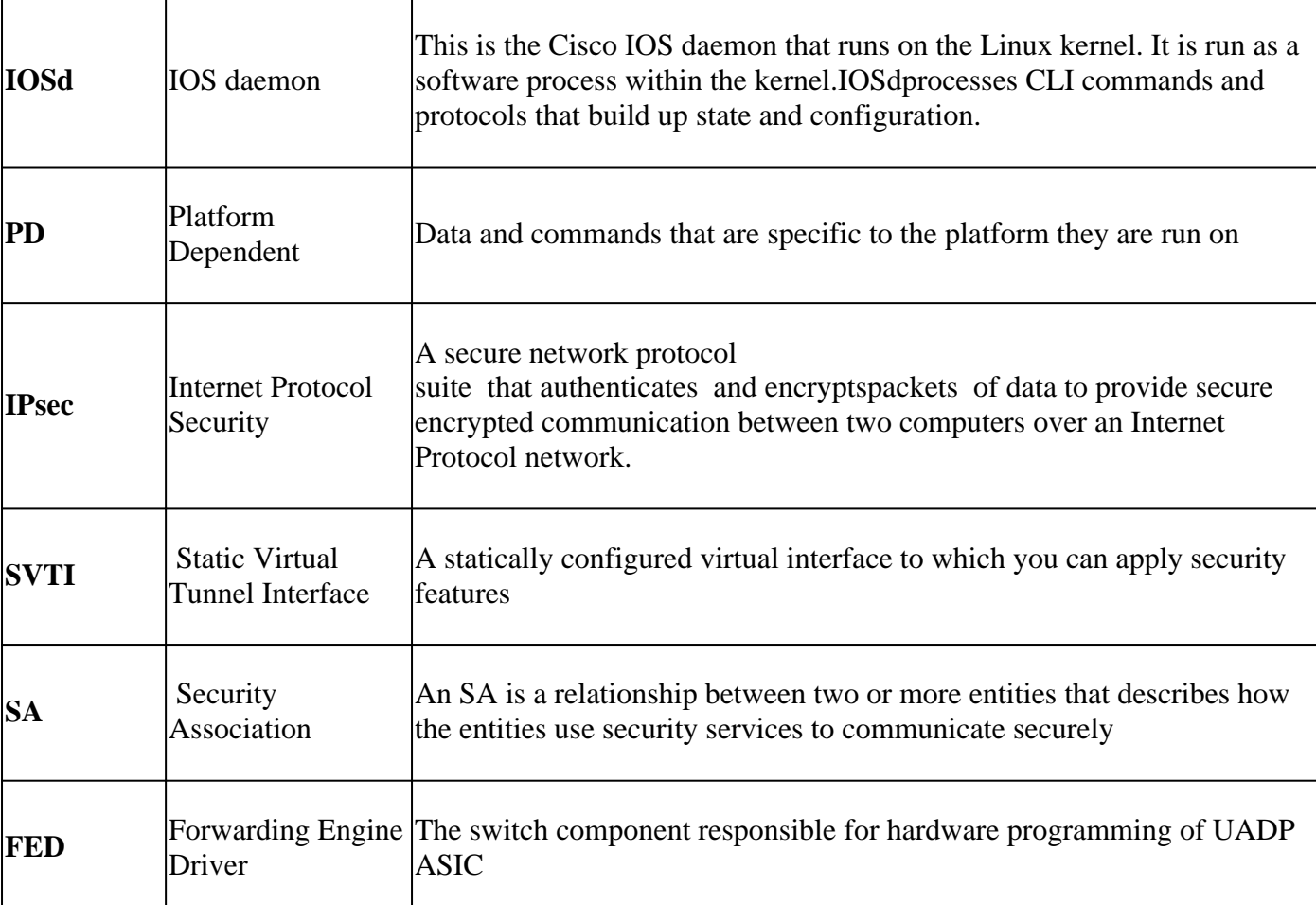

### <span id="page-1-1"></span>**Terminology**

## <span id="page-1-2"></span>**Configure**

### <span id="page-1-3"></span>**Network Diagram**

For the purpose of this example, the Catalyst 9300X and ASR1001-X function as IPsec peers with IPsec Virtual Tunnel Interfaces.

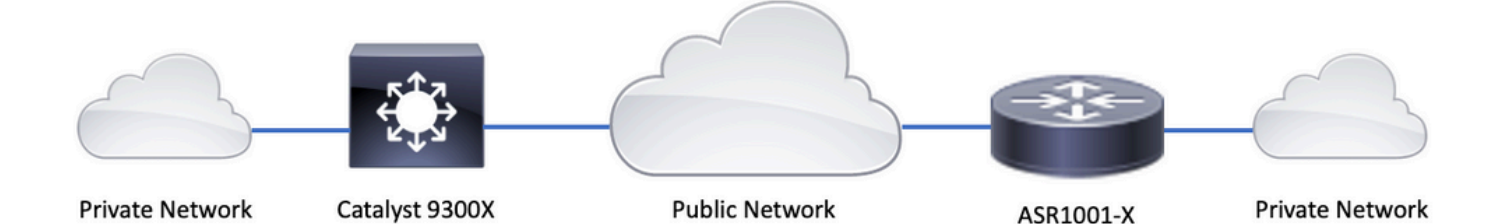

#### <span id="page-2-0"></span>**Install HSEC license**

**Enable** the IPsec feature on the Catalyst 9300X platform, an HSEC license (C9000-HSEC) is required. This is different from other Cisco IOS XE based routing platforms that support IPsec, where an HSEC license is only needed to increase the allowed encryption throughtput. On the Catalyst 9300X platform, the **tunnel mode** and **tunnel protection** CLI is blocked if an HSEC license is not installed:

<#root> C9300X(config)# **int tunnel1**  $C9300X(confiq-if)$ # **tunnel mode ipsec ipv4 %'tunnel mode' change not allowed** \*Sep 19 20:54:41.068: %PLATFORM\_IPSEC\_HSEC-3-INVALID\_HSEC: HSEC **license not present: IPSec mode configuration is rejected Install** the HSEC license when the switch is connected to CSSM or CSLU using Smart Licensing:

<#root>

C9300X#

**license smart authorization request add hseck9 local**

\*Oct 12 20:01:36.680: %SMART\_LIC-6-AUTHORIZATION\_INSTALL\_SUCCESS: A new licensing authorization code wa

**Verify** HSEC license is correctly installed:

C9300X#

**show license summ**

Account Information: Smart Account: Cisco Systems, TAC As of Oct 13 15:50:35 2022 UTC Virtual Account: CORE TAC License Usage: License **Entitlement Tag** Count Status ----------------------------------------------------------------------------- network-advantage (C9300X-12Y Network Adv...) 1 IN USE dna-advantage (C9300X-12Y DNA Advantage) 1 IN USE C9K HSEC (Cat9K HSEC) 0 **NOT IN USE**

**Enable** IPsec as the tunnel mode on the tunnel interface:

<#root>

C9300X(config)#

**int tunnel1**

C9300X(config-if)#

**tunnel mode ipsec ipv4**

 $C9300X(config-i f)$ #

**end**

```
Once IPsec is enabled, the HSEC license becomes IN USE
```
<#root> C9300X# **show license summ** Account Information: Smart Account: Cisco Systems, TAC As of Oct 13 15:50:35 2022 UTC Virtual Account: CORE TAC License Usage: License **Entitlement Tag** Count Status ----------------------------------------------------------------------------- network-advantage (C9300X-12Y Network Adv...) 1 IN USE dna-advantage (C9300X-12Y DNA Advantage) 1 IN USE C9K HSEC (Cat9K HSEC) 1

#### <span id="page-4-0"></span>**SVTI Tunnel Protection**

IPsec configuration on the C9300X uses the standard Cisco IOS XE IPsec configuration. This is a simple SVTI configuration using [IKEv2 Smart Defaults,](https://www.cisco.com/c/en/us/td/docs/ios-xml/ios/sec_conn_ike2vpn/configuration/xe-3s/sec-flex-vpn-xe-3s-book/sec-cfg-ikev2-flex.html#GUID-F936D366-EEE2-4016-A8CA-DE4EF6C1B205) where we are using the default IKEv2 policy, IKEv2 proposal, IPsec transform, and IPsec profile for IKEv2.

C9300X Configuration

```
<#root>
ip routing
!
crypto ikev2 profile default
 match identity remote address 192.0.2.2 255.255.255.255
 authentication remote pre-share key cisco123
 authentication local pre-share key cisco123
!
interface Tunnel1
  ip address 192.168.1.1 255.255.255.252
  tunnel source 198.51.100.1
  tunnel mode ipsec ipv4
  tunnel destination 192.0.2.2
  tunnel protection ipsec profile default
```
**Note**: Since Catalyst 9300X is essentially an access layer switch, **ip routing** has to be explicitly enabled for routing based features like VTI to work.

#### Peer Configuration

```
<#root>
```

```
crypto ikev2 profile default
```

```
 match identity remote address 198.51.100.1 255.255.255.255
 authentication remote pre-share key cisco123
 authentication local pre-share key cisco123
!
```

```
interface Tunnel1
```
 ip address 192.168.1.2 255.255.255.252 tunnel source 192.0.2.2 tunnel mode ipsec ipv4 tunnel destination 198.51.100.1

 **tunnel protection ipsec profile default**

For a more detailed discussion of the various IKEv2 and IPsec configuration constructs, please see [C9300X](https://www.cisco.com/c/en/us/td/docs/switches/lan/catalyst9300/software/release/17-9/configuration_guide/sec/b_179_sec_9300_cg/configuring_ipsec.html) [IPsec Configuration Guide.](https://www.cisco.com/c/en/us/td/docs/switches/lan/catalyst9300/software/release/17-9/configuration_guide/sec/b_179_sec_9300_cg/configuring_ipsec.html)

## <span id="page-5-0"></span>**Verify**

### <span id="page-5-1"></span>**IPsec Tunnel**

IPsec implementation on the C9300X platform is architecturally different that on the routing platforms (ASR1000, ISR4000, Catalyst 8200/8300, etc), where the IPsec feature processing is implemented in the QFP (Quantum Flow Processor) microcode.

The C9300X forwarding architecture is based on the UADP ASIC, so most of the QFP feature FIA implementation does not apply here.

Here are some of the key differences:

- show crypto ipsec sa peer x.x.x.x platform does not show the platform programming information from the FMAN down to the QFP.
- Packet-trace also does not work (more on this below).
- UADP ASIC does not support crypto traffic classification, so **show crypto ruleset platform** does not apply

### <span id="page-5-2"></span>**IOSd Control Plane**

IPsec control plane verification is exactly the same as that for the routing platforms, see . To display the IPsec SA installed in IOSd:

<#root>

C9300X#

**show crypto ipsec sa**

```
interface: Tunnel1
     Crypto map tag: Tunnel1-head-0, local addr 198.51.100.1
    protected vrf: (none)
    local ident (addr/mask/prot/port): (0.0.0.0/0.0.0.0/0/0)
    remote ident (addr/mask/prot/port): (0.0.0.0/0.0.0.0/0/0)
    current_peer 192.0.2.2 port 500
      PERMIT, flags={origin_is_acl,}
     #pkts encaps: 200, #pkts encrypt: 200, #pkts digest: 200
     #pkts decaps: 200, #pkts decrypt: 200, #pkts verify: 200
     #pkts compressed: 0, #pkts decompressed: 0
     #pkts not compressed: 0, #pkts compr.
```
**failed: 0**

#pkts not decompressed: 0, #pkts decompress failed: 0

 **#send errors 0, #recv errors 0**

 local crypto endpt.: 198.51.100.1, remote crypto endpt.: 192.0.2.2 plaintext mtu 1438, path mtu 1500, ip mtu 1500, ip mtu idb TwentyFiveGigE1/0/1

```
 current outbound spi: 0x42709657(1114674775)
      PFS (Y/N): N, DH group: none
      inbound esp sas:
       spi: 0x4FE26715(1340237589)
         transform: esp-aes esp-sha-hmac ,
         in use settings ={Tunnel, }
         conn id: 2098,
flow_id: CAT9K:98
, sibling_flags FFFFFFFF80000048, crypto map: Tunnel1-head-0
          sa timing: remaining key lifetime (k/sec): (26/1605)
         IV size: 16 bytes
         replay detection support: Y
         Status: ACTIVE(ACTIVE)
      inbound ah sas:
      inbound pcp sas:
      outbound esp sas:
       spi: 0x42709657(1114674775)
         transform: esp-aes esp-sha-hmac ,
         in use settings ={Tunnel, }
         conn id: 2097,
flow_id: CAT9K:97
, sibling_flags FFFFFFFF80000048, crypto map: Tunnel1-head-0
          sa timing: remaining key lifetime (k/sec): (32/1605)
         IV size: 16 bytes
         replay detection support: Y
         Status: ACTIVE(ACTIVE)
      outbound ah sas:
      outbound pcp sas:
```
<span id="page-6-0"></span>Note the **flow id** in the output, this must match the flow id installed in the forwarding plane.

#### **PD Control Plane**

Statistics between IOSd and PD control plane

<#root>

C9300X#

**show platfor software ipsec policy statistics**

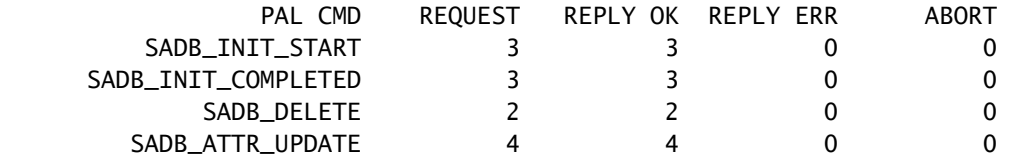

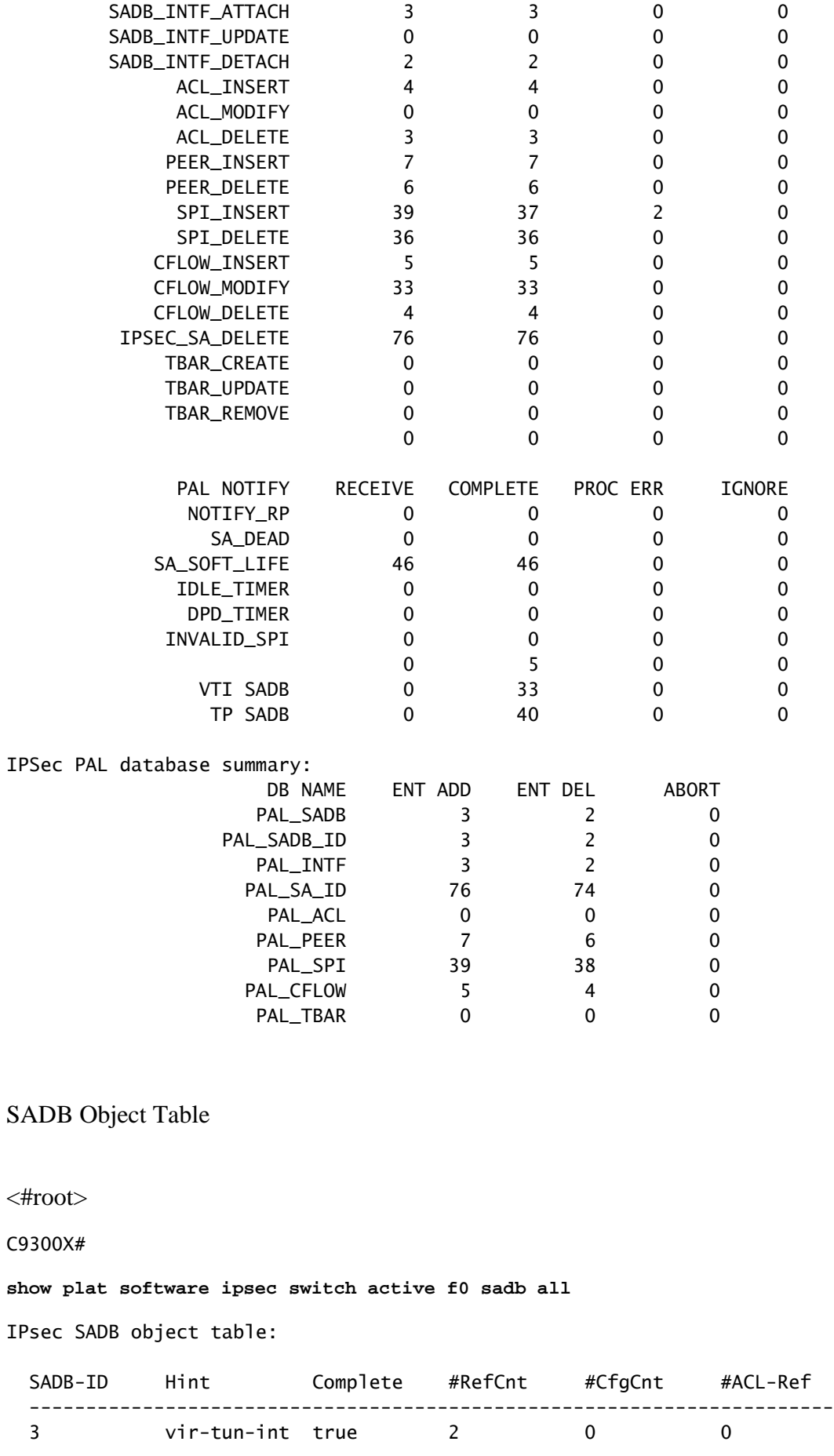

SADB entry

<#root>

C9300X#

**show plat software ipsec switch active f0 sadb identifier 3**

```
=========== SADB id: 3
               hint: vir-tun-int
          completed: true
     reference count: 2
    configure count: 0
      ACL reference: 0
         SeqNo (Static/Dynamic) ACL id
         -----------------------------------------
```
IPsec Flow Information

<#root>

C9300X#

**show plat software ipsec switch active f0 flow all**

===========

**Flow id: 97**

```
 mode: tunnel
           direction: outbound
            protocol: esp
                 SPI: 0x42709657
       local IP addr: 198.51.100.1
      remote IP addr: 192.0.2.2
       crypto map id: 0
              SPD id: 3
          cpp SPD id: 0
     ACE line number: 0
       QFP SA handle: INVALID
    crypto device id: 0
IOS XE interface id: 65
      interface name: Tunnel1
        use path MTU: FALSE
        object state: active
   object bind state: new
===========
```

```
Flow id: 98
```
 mode: tunnel direction: inbound protocol: esp SPI: 0x4fe26715 local IP addr: 198.51.100.1 remote IP addr: 192.0.2.2 crypto map id: 0 SPD id: 3 cpp SPD id: 0

```
 ACE line number: 0
       QFP SA handle: INVALID
    crypto device id: 0
IOS XE interface id: 65
      interface name: Tunnel1
        object state: active
```
### <span id="page-9-0"></span>**Troubleshoot**

#### <span id="page-9-1"></span>**IOSd**

These debug and show commands are commonly collected:

<#root> **show crypto eli all show crypto socket show crypto map show crypto ikev2 sa detail show crypto ipsec sa show crypto ipsec internal** <#root> **debug crypto ikev2 debug crypto ikev2 error debug crypto ikev2 packet debug crypto ipsec**

**debug crypto ipsec error**

**debug crypto kmi**

**debug crypto socket**

**debug tunnel protection**

#### <span id="page-10-0"></span>**PD Control Plane**

To verify the PD Control Plane operations, use the verification steps shown previously. To debug any issues related to the PD control plane, enable PD control plane debugs:

1. **Increase** the btrace logging level to verbose:

<#root> C9300X# **set platform software trace forwarding-manager switch active f0 ipsec verbose** C9300X# **show platform software trace level forwarding-manager switch active f0 | in ipsec** ipsec **Verbose** 2. **Enable** PD controlplane conditional debugging: <#root> C9300X# **debug platform condition feature ipsec controlplane submode level verbose** C9300X# **show platform conditions** Conditional Debug Global State: Stop Feature Type Submode Level ------------|-------------|----------------------------------------------------------------------|---------- **IPSEC** controlplane N/A

**verbose**

3. **Collect** the debug output from fman\_fp btrace output:

<#root>

C9300X#

**show logging process fman\_fp module ipsec internal**

Logging display requested on 2022/10/19 20:57:52 (UTC) for Hostname: [C9300X], Model: [C9300X-24Y], Ver

Displaying logs from the last 0 days, 0 hours, 10 minutes, 0 seconds executing cmd on chassis 1 ... Unified Decoder Library Init .. DONE Found 1 UTF Streams 2022/10/19 20:50:36.686071658 {fman\_fp\_F0-0}{1}: [ipsec] [22441]: (ERR): IPSEC-PAL-IB-Key:: 2022/10/19 20:50:36.686073648 {fman\_fp\_F0-0}{1}: [ipsec] [22441]: (ERR): IPSEC-b0 d0 31 04 85 36 a6 08

#### <span id="page-11-0"></span>**PD Data Plane**

**Verify** the dataplane IPsec tunnel statistics including common IPsec drops such as HMAC or replay failures

<#root> C9300X# **show platform software fed sw active ipsec counters if-id all** ######################################## Flow Stats for if-id 0x41 ######################################## ----------------------------------- Inbound Flow Info for **flow id: 98** ------------------------------ **SA Index: 1** -------------------- Asic Instance 0: SA Stats Packet Format Check Error: 0 Invalid SA: 0 Auth Fail: 0 Sequence Number Overflows: 0 Anti-Replay Fail: 0 Packet Count: 200 Byte Count: 27600 ----------------------------------- Outbound Flow Info for **flow id: 97** ------------------------------ **SA Index: 1025** -------------------- Asic Instance 0: SA Stats Packet Format Check Error: 0 Invalid SA: 0 Auth Fail: 0

 Sequence Number Overflows: 0 Anti-Replay Fail: 0 Packet Count: 200 Byte Count: 33600

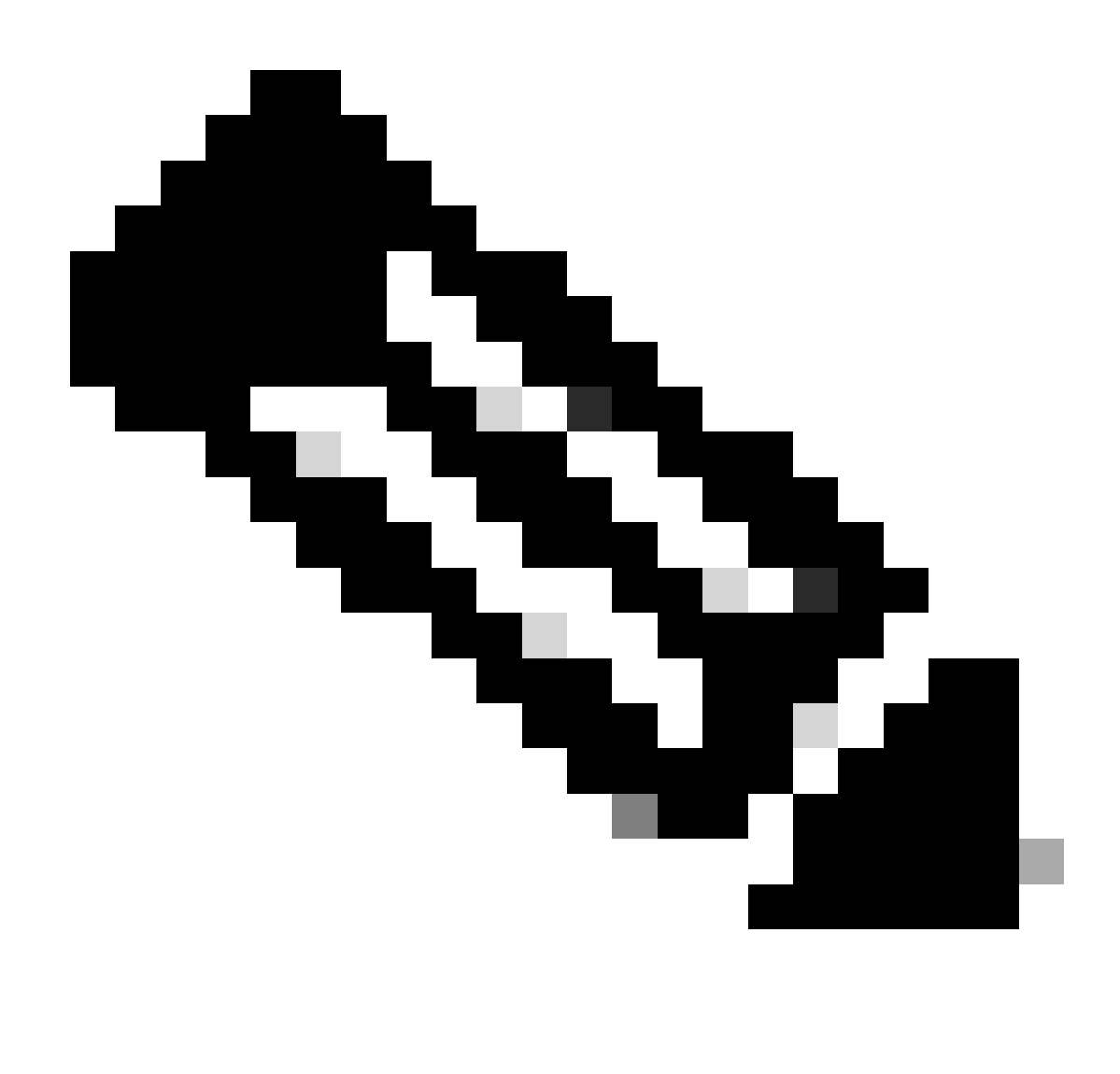

**Note**: the flow id matches the flow id in the **show crypto ipsec sa** output. Individual flow statistics can also be obtained with the command **show platform software fed switch active ipsec counters sa <sa\_id>** where the sa\_id the **SA Index** in the previous output.

#### <span id="page-12-0"></span>**Dataplane Packet-tracer**

Packet-tracer on the UADP ASIC platform behaves very differently from that on the QFP based system. It can be enabled with either a manual trigger or a PCAP based trigger. Here is an example of using PCAP (EPC) based trigger.

1. **Enable** EPC and start capture:

#### C9300X#

**monitor capture test interface twentyFiveGigE 1/0/2 in match ipv4 10.1.1.2/32 any** 

<#root>

C9300X#

**show monitor capture test**

Status Information for Capture test Target Type: Interface: TwentyFiveGigE1/0/2, Direction: IN Status : Inactive Filter Details: IPv4 Source IP: 10.1.1.2/32 Destination IP: any Protocol: any Buffer Details: Buffer Type: LINEAR (default) Buffer Size (in MB): 10 File Details: File not associated Limit Details: Number of Packets to capture: 0 (no limit) Packet Capture duration: 0 (no limit) Packet Size to capture: 0 (no limit) Maximum number of packets to capture per second: 1000 Packet sampling rate: 0 (no sampling)

2. **Run** the rest and stop the capture:

<#root>

C9300X#

**monitor capture test start**

Started capture point : test \*Oct 18 18:34:09.656: %BUFCAP-6-ENABLE: Capture Point test enabled. <run traffic test>

C9300X#

**monitor capture test stop**

```
Capture statistics collected at software:
    Capture duration - 23 seconds
    Packets received - 5
    Packets dropped - 0
    Packets oversized - 0
Bytes dropped in asic - 0
Capture buffer will exists till exported or cleared
Stopped capture point : test
```
#### 3. **Export** the capture into flash

<#root>

C9300X#

#### **show monitor capture test buff**

\*Oct 18 18:34:33.569: %BUFCAP-6-DISABLE Starting the packet display ........ Press Ctrl + Shift + 6 to exit

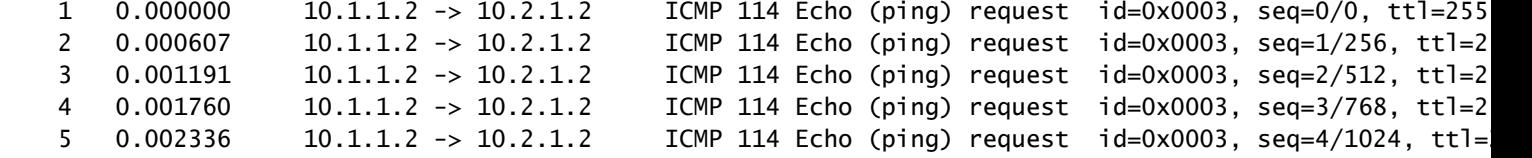

C9300X#

**monitor capture test export location flash:test.pcap** 

4. **Run** packet-tracer:

<#root>

C9300X#

**show platform hardware fed switch 1 forward interface TwentyFiveGigE 1/0/2 pcap flash:test.pcap number 1**

Show forward is running in the background. After completion, syslog will be generated.

C9300X#

```
*Oct 18 18:36:56.288: %SHFWD-6-PACKET_TRACE_DONE: Switch 1 FO/0: fed: Packet Trace Complete: Execute (
*Oct 18 18:36:56.288: %SHFWD-6-PACKET_TRACE_FLOW_ID: Switch 1 F0/0: fed: Packet Trace Flow id is 131077
C9300X#
C9300X#show plat hardware fed switch 1 forward last summary
Input Packet Details:
###[ Ethernet ]###
 dst = b0:8b: d0:8d:6b: d6 src=78:ba:f9:ab:a7:03
 type = 0x800###[ IP ]###
    version = 4ihl = 5
    tos = 0x0len = 100id = 15flacs =frag = 0\text{tt} = 255
    proto = icmpchksum = 0xa583 src=10.1.1.2
    dst = 10.2.1.2options = ''###[ ICMP ]###
        type = echo-request
       code = 0chksum = 0xae17
```
 $id = 0x3$  $sea$  =  $0x0$ ###[ Raw ]###  $10ad = 100 00 00 00 01 1B CF 14 AB CD AB CD AB CD AB CD AB CD AB CD AB CD AB CD AB CD AB CD AB CD AB CD AB CD AB CD AB BD)$ Ingress: Port : TwentyFiveGigE1/0/2 Global Port Number : 2 Local Port Number : 2 Asic Port Number : 1 Asic Instance : 1 Vlan : 4095 Mapped Vlan ID : 1 STP Instance : 1 BlockForward : 0 BlockLearn : 0 L3 Interface : 38 IPv4 Routing : enabled IPv6 Routing : enabled Vrf Id  $\qquad \qquad : 0$  Adjacency: Station Index : 179 Destination Index : 20754 Rewrite Index : 24 Replication Bit Map : 0x1 ['remoteData'] Decision: Destination Index : 20754 [DI\_RCP\_PORT3] Rewrite Index : 24 Dest Mod Index : 0 [IGR\_FIXED\_DMI\_NULL\_VALUE] CPU Map Index : 0 [CMI\_NULL] Forwarding Mode : 3 [Other or Tunnel] Replication Bit Map : ['remoteData'] Winner : L3FWDIPV4 LOOKUP Qos Label : 1 SGT : 0 DGTID : 0 Egress: Possible Replication : Port : RCP Asic Instance : 0 Asic Port Number : 0 Output Port Data : Port : RCP Asic Instance : 0 Asic Port Number : 90 Unique RI : 0 Rewrite Type : 0 [Unknown] Mapped Rewrite Type : 229 [IPSEC\_TUNNEL\_MODE\_ENCAP\_FIRSTPASS\_OUTERV4\_INNERV4] Vlan : 0 Mapped Vlan ID : 0 RCP, mappedRii.fdMuxProfileSet =  $1$ , get fdMuxProfile from MappedRii Qos Label : 1 SGT : 0 \*\*\*\*\*\*\*\*\*\*\*\*\*\*\*\*\*\*\*\*\*\*\*\*\*\*\*\*\*\*\*\*\*\*\*\*\*\*\*\*\*\*\*\*\*\*\*\*\*\*\*\*\*\*\*\*\*\*\*\*\*\*\*\*\*\*\*\*\*\*\*\*\*\*\*\*\*\*\*\* Input Packet Details: N/A: Recirculated Packet Ingress: Port : Recirculation Port Asic Port Number : 90 Asic Instance : 0 Vlan : 0 Mapped Vlan ID : 2 STP Instance : 0

 BlockForward : 0 BlockLearn : 0 L3 Interface : 38 IPv4 Routing : enabled IPv6 Routing : enabled Vrf Id
(1)  $\qquad \qquad$  : 0 Adjacency: Station Index : 177<br>Destination Index : 21304 Destination Index<br>Powrite Index Rewrite Index : 21 Replication Bit Map : 0x1 ['remoteData'] Decision: Destination Index : 21304 Rewrite Index : 21 Dest Mod Index : 0 [IGR\_FIXED\_DMI\_NULL\_VALUE] CPU Map Index : 0 [CMI\_NULL] Forwarding Mode : 3 [Other or Tunnel] Replication Bit Map : ['remoteData'] Winner : L3FWDIPV4 LOOKUP Qos Label : 1 SGT : 0 DGTID : 0 Egress: Possible Replication : Port : TwentyFiveGigE1/0/1 Output Port Data : Port : TwentyFiveGigE1/0/1 Global Port Number : 1 Local Port Number : 1 Asic Port Number : 0<br>Asic Instance : 1 Asic Instance Unique RI : 0 Rewrite Type : 0 [Unknown] Mapped Rewrite Type : 13 [L3\_UNICAST\_IPV4\_PARTIAL] Vlan : 0 Mapped Vlan ID : 0 Output Packet Details: Port : TwentyFiveGigE1/0/1 ###[ Ethernet ]### dst  $= 00:62:ec:da: e0:02$  src=b0:8b:d0:8d:6b:e4  $type = 0 \times 800$ ###[ IP ]###  $version = 4$  $i$ hl = 5  $tos = 0x0$  $len = 168$  $id = 2114$  $flags = DF$  $frag = 0$  $\text{tt}$  = 254  $proto = ipv6_crypt$  chksum = 0x45db src=198.51.100.1  $dst = 192.0.2.2$  $options = ''$  $\# \# \#$  Raw  $] \# \# \#$  1 and  $= '$ **6D 18 45 C9**

#### C9300X#

**show crypto ipsec sa | in current outbound**

current outbound spi:

**0x6D1845C9**

(1830307273)

**<-- Matches the load result in packet trace**

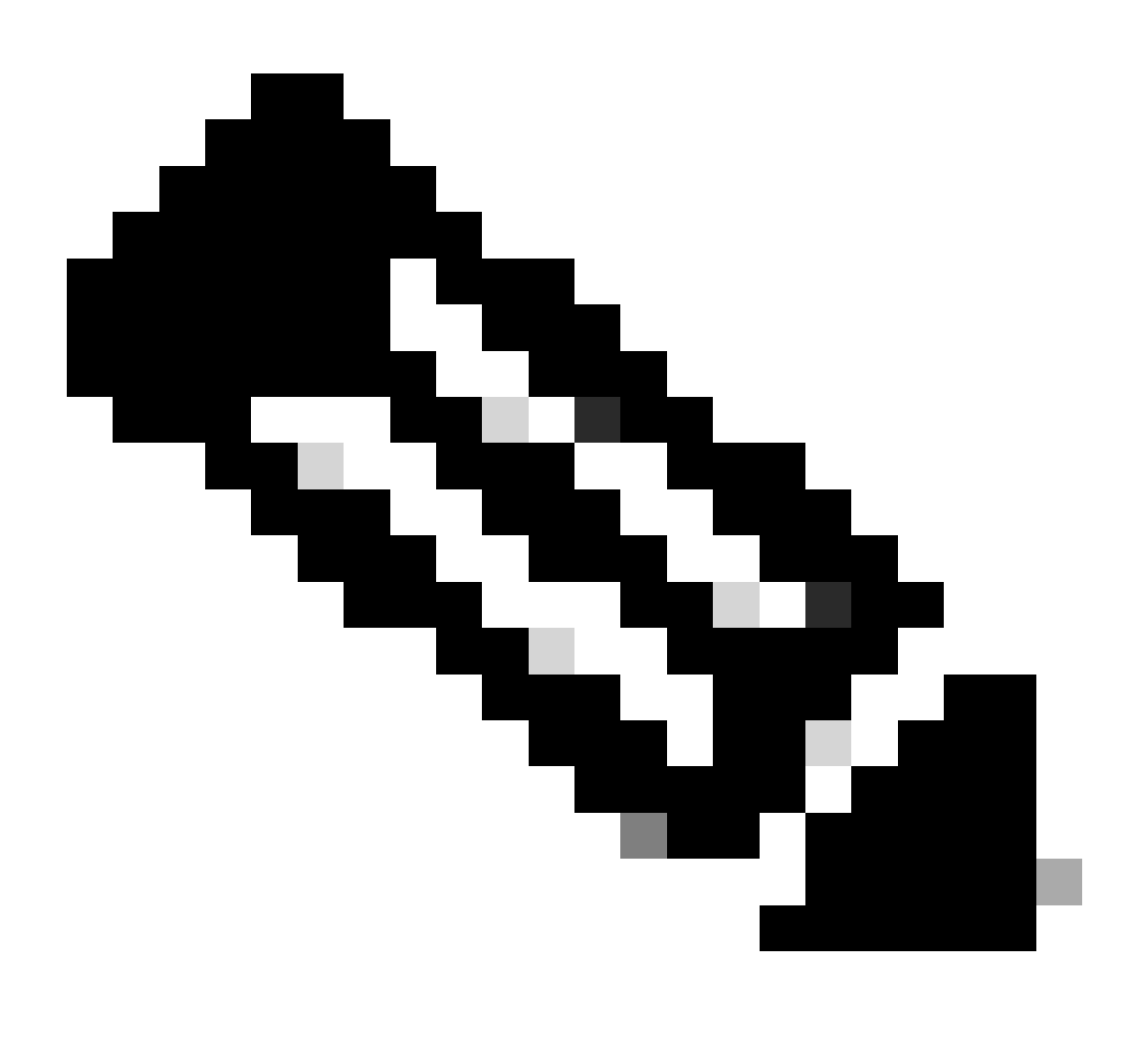

<span id="page-17-0"></span>**Note**: in the previous output, the packet forwarded egress is the ESP packet with the current outbound SA SPI. For a more detailed FED forwarding decision analysis, the **detail** variant of the same command. Example: **show plat hardware fed switch 1 forward last detail** can be used**.**

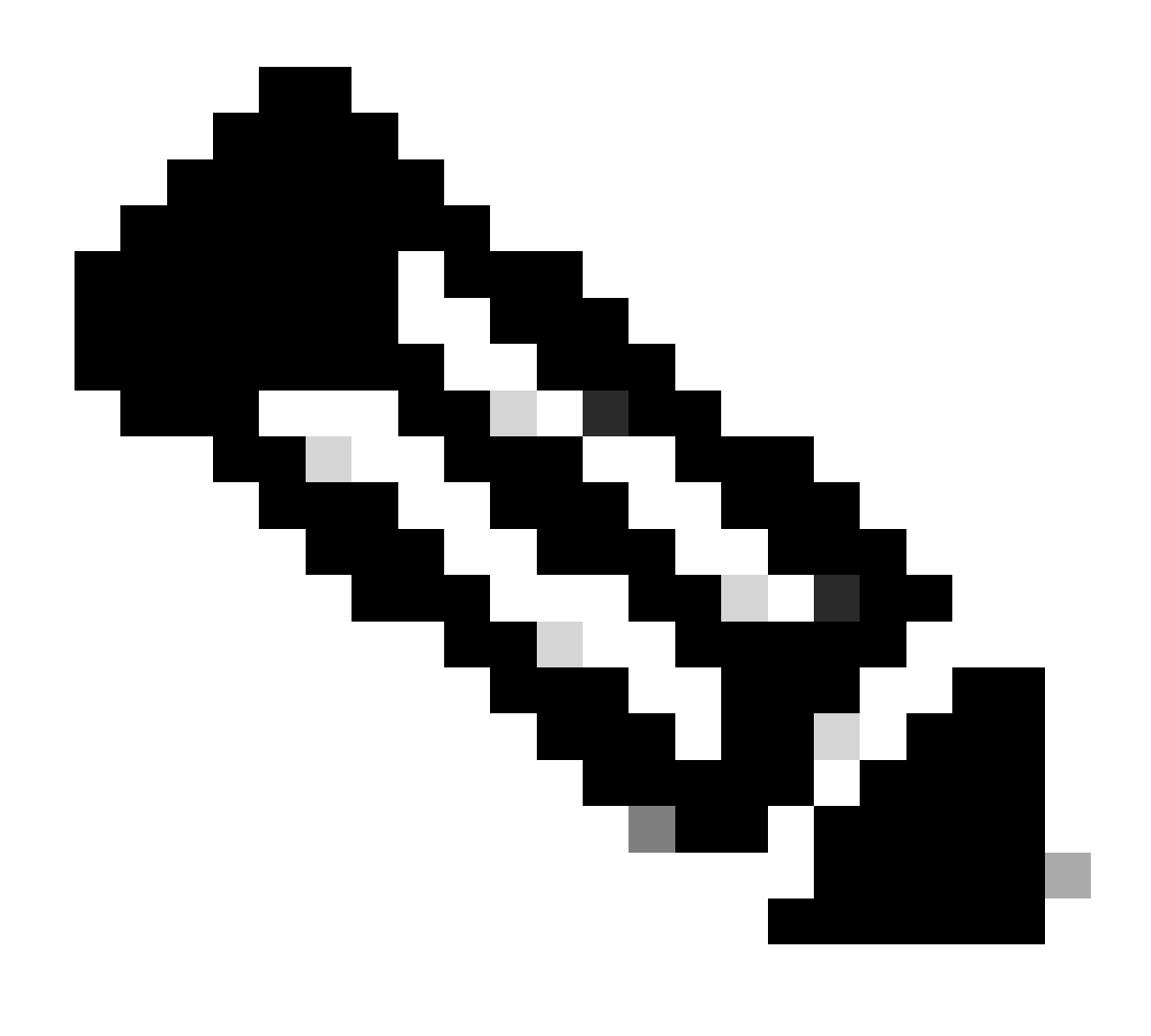

**Note**: PD dataplane debugging should only be enabled with assistance from TAC. These are very low level traces that engineering needs if the issue cannot be identified via normal CLIs/Debugs.

<#root> C9300X# **set platform software trace fed switch active ipsec verbose** C9300X# **debug platform condition feature ipsec dataplane submode all level verbose** C9300X# **show logging process fed module ipsec internal** 

#### **IPsec PD SHIM Debugs**

<#root>

```
debug platform software ipsec info
```

```
debug platform software ipsec error
```
**debug platform software ipsec verbose**

**debug platform software ipsec all**

## <span id="page-19-0"></span>**Related Information**

• [Configure IPsec on Catalyst 9300 Switches](https://www.cisco.com/c/en/us/td/docs/switches/lan/catalyst9300/software/release/17-9/configuration_guide/sec/b_179_sec_9300_cg/configuring_ipsec.html)